# **Mastodon: Blogpocket Technical Guide (Part II)**

**By Antonio Cambronero Sánchez [@acambronero@federate.blogpocket.com](mailto:acambronero@federate.blogpocket.com)**

#### <https://www.blogpocket.com>

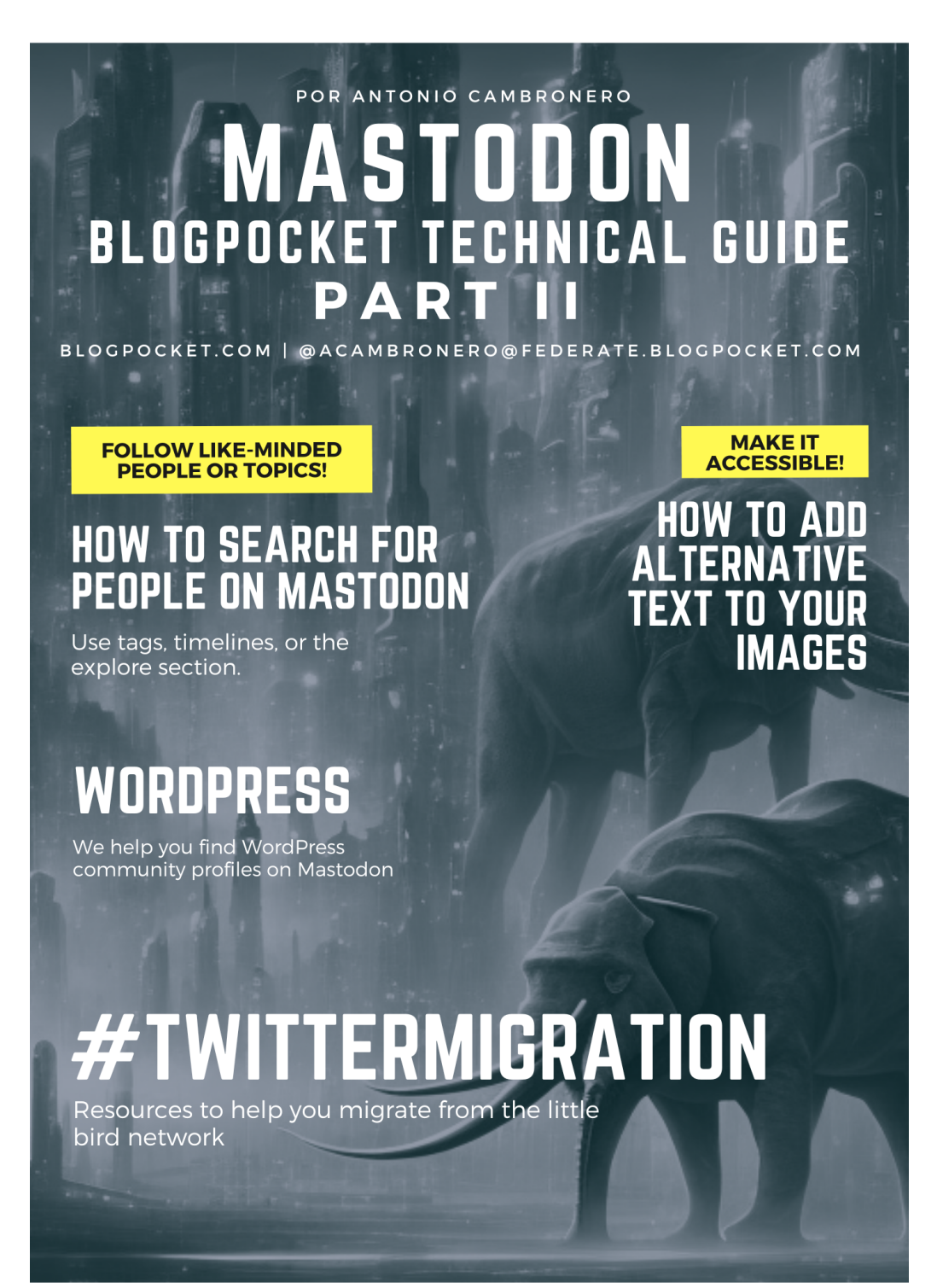

### **About this book**

**Welcome.**This ebook dedicated to Mastodon is a manual that explains its basic operation. Initially, it is divided into four parts and this is the first of them.

**License.**All proper names of programs, operating systems, equipment, hardware, etc. that appear in this book are trademarks of their respective companies or organizations. This ebook is distributed under a Creative Commons licens[e](https://creativecommons.org/licenses/by-nc-sa/4.0/) [Attribution-NonCommercial-ShareAlike](https://creativecommons.org/licenses/by-nc-sa/4.0/) 4.0 International (https://creativecommons.org/licenses/by-nc-sa/4.0/).

**Who is Antonio Cambronero.**Computer scientist, blogger and teacher, with more than 20 years of experience in departments of computer technical support, systems analysis, productivity, process optimization, customer service and training, in multinational companies. Founder of the blog Blogpocket (25-1-2001). Author of the book: "Indispensable Twitter Manual" (Ed. Anaya Multimedia, 2012). Professor of the Postgraduate in Digital Communication and Social Media, at Inesdi Digital Business School. Researcher, advisor, author and Blogging Coach at Blogpocket. Forbes Best Influencer 2021.

**Follow Antonio Cambronero.**You can follow Antonio Cambronero at [blogpocket.com](http://blogpocket.com), a Twitter [\(@blogpocket](https://www.twitter.com/blogpocket)), [LinkedIn](https://www.linkedin.com/in/antoniocambronero/) [\(https://www.linkedin.com/in/antoniocambronero/](https://www.linkedin.com/in/antoniocambronero/)) and Mastodon ([https://federate.blogpocket.com/@acambronero](mailto:acambronero@federate.blogpocket.com))

**version of this ebook.**June 2023. This ebook is not for sale. This ebook is available in pdf, mobi and epub formats, in Spanish and English.

**Credits.**Authorship of all images, including the cover: Antonio Cambronero Sánchez (blogpocket.com). The cover image has been generated, using generative technology, with the Block Diffusion tool.

**Disclaimer**. Due to the changes introduced in the Twitter API and the speed with which events around the Fediverse are happening, in real boiling, it is possible that some of the tools and resources mentioned in this ebook no longer work.

**Thanks.**To José Luis Orihuela who instilled in me an interest in Mastodon, trusted me as administrator of federate.blogpocket.com and created his account associated with ecuaderno.com there.

**Dedication:**To my followers at Mastodon.

## **Index**

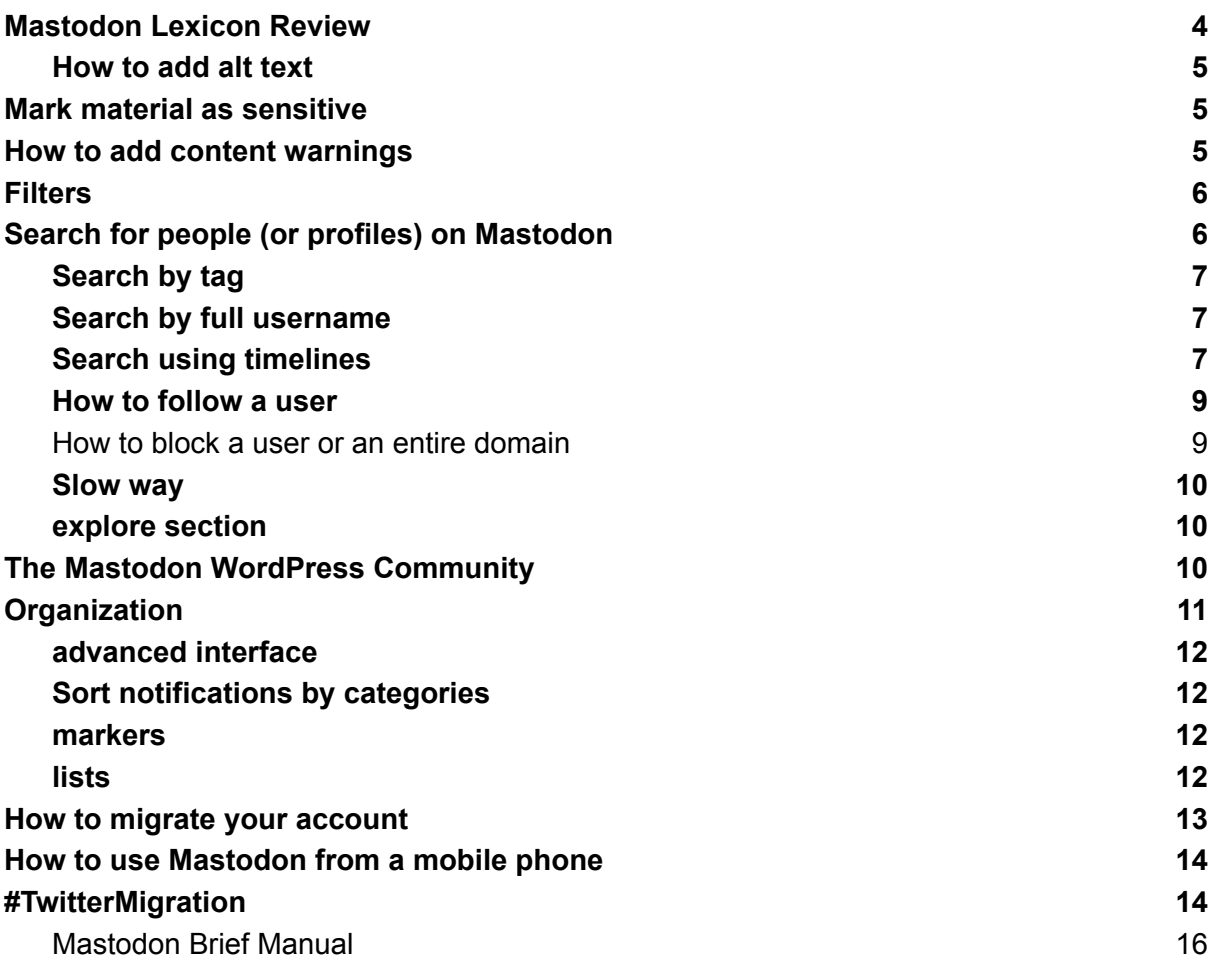

## <span id="page-3-0"></span>Mastodon Lexicon Review

Mastodon has its own way of naming things. Here's a brief lexicon for some of the terms you'll likely read regularly on Mastodon:

- **• Instance**. As we already know, a Mastodon instance is an independent server that hosts a community of users and their publications. Each instance of Mastodon has its own database, its own configuration, and its own rules and moderation policies. Mastodon users can join an existing instance or create their own instance.
- **Toot**. A Mastodon toot is a post or message that a user shares with their community of followers on Mastodon. It can be a text, image, video or link to another web page and, in general, it is limited to 500 characters.
- **Boost**. On Mastodon, a boost is an action similar to sharing or retweeting on other social networks. By boosting, a user shares another user's post with their own community of followers. When boosting, the original content of the toot is shared on the booster's timeline, along with the username and instance of the user who made the original post. The original post is also shared with the booster's community, which means more people can see it and potentially interact with it. Boosts are an important way to discover interesting content on Mastodon and share it with a wider audience. They can also be used as a way to show support or solidarity with a particular publication. It is important to note that boosts do not modify the original post and cannot be edited or deleted once they have been made. Boosting really helps keep the Fediverse alive and helps people discover new people and new content. You should boost every toot that you want others to see.
- **Favorite**. On Mastodon, the term "favorite" is used to indicate that a user likes a particular post. By clicking the "favorite" button on a toot, the user is indicating that they like or agree with the content of the post. The use of the "favorite" button on Mastodon is similar to the "like" button on other social networks such as Twitter or Facebook. However, it is important to note that unlike other social networks, Mastodon does not have a "likes" or "favorites" counter function. Instead, users can see who has favorited a post by clicking Favorites, and they can also see a list of their own favorited posts in Notifications. Some Mastodon users may use the "favorite" button differently than expected, as it is a feature that can be interpreted differently from person to person. For example, some users may use the "favorite" button as a way to bookmark a toot for later reading, rather than liking the content of the post.
- **Alternative text (Alt-Text)**. In Mastodon, alt-text (alternative text) is a short description that is added to an image to make it accessible to people with visual impairments or to help users who have a slow internet connection or who cannot see the image for themselves. some other reason. When a user uploads an image to Mastodon, they have the option to add a short description of the image in the alt-text field. This description will be displayed instead of the image on the user's timeline for people who can't see the image. It is important to note that alt-text is an important component in ensuring accessibility on Mastodon and other online platforms. By adding descriptive alt text, you ensure that all people, including those with visual impairments, can access and enjoy the content shared on Mastodon. Furthermore, it can also improve the overall user experience for those who have a slow internet connection or are unable to view images due to accessibility or technical issues.
- **content warning**. On Mastodon, content warning is a feature that allows users to hide sensitive or graphic content behind a notice or warning. This feature is important to ensure that users have control over the content they see on their timeline and to allow people to make informed decisions about whether or not to view content. When a user posts a toot that contains sensitive content, such as violence, nudity, or strong language, you can choose to hide the content behind a content warning. The content warning is a message that appears on the user's timeline stating that the toot contains sensitive content and giving the user the option to click to reveal the content. It is important to note that the content warning is an optional feature in Mastodon and it is up to the user whether to apply it or not. It is also important to note that content warnings are not a guarantee that all users will be protected from any potentially offensive or disturbing material, and that users should exercise their own judgment and caution when browsing the web.
- **stinky**. The Fediverso is an abbreviation to refer to the universe of federated applications, a network of interconnected online services that use open protocols and common standards to share information and data with each other. Mastodon is one of the most popular services within the Fediverso, along with other applications such as PeerTube (for sharing videos), Pleroma (another social networking platform), PixelFed (for sharing photos), among others. The idea behind Fediverso is to create a more decentralized and diverse network, in which users have more control over their information and their online experience. Instead of relying on large corporate platforms, users can choose services that best fit their needs and preferences, and still be connected to other users through the common protocols used by these federated applications.

### <span id="page-4-0"></span>How to add alt text

- On desktop, when typing a toot, you can add an image or media by clicking the clip icon in the bottom left menu.
- Before publishing the toot, once the image is uploaded, click Edit.
- You will then see a box, titled "Describe for the visually impaired", which will allow you to add a text description of the image. Try to be as clear as possible in the description.
- Click Apply and you're done! You can then post the toot normally.

## <span id="page-4-1"></span>Mark material as sensitive

When uploading a media in the post field, you can select "Mark material as sensitive". This will blur the media and people will be able to click on it to see it without blur. Often used for nudity, violence, or food.

## <span id="page-4-2"></span>How to add content warnings

The content warnings, to They are often used to protect content that deals with topics that may be sensitive or disturbing (eg violence, nudity, mental health, food, etc.), for topics that the author believes may be upsetting or irrelevant to some users (eg. g., twitter, local

networks), politics, very long toot, etc., or to hide a spoiler from a movie, TV show, book or video game. Be sure to check if your server rules also require content warnings for specific types of content.

To add content warnings:

- On the desktop, in the bottom menu of the toot typing field, click CW.
- That will add an additional title field above with "Write your warning here".
- Write the warning (what people will see) for the toot (for example: "Discussion of violence", "Spoiler", etc.).
- Write your toot normally in the field What are you thinking? and click Publish!
- Users will then have to click on "Show more" to see the content of the toot.

Also, if you don't like having to click "Show More" to see others' protected content, you can adjust your settings to see all CW-protected toots without automatically collapsing.

On the desktop, go to Preferences > Appearance. Scroll down in this section and select "Always expand posts marked with content warnings". You can also select "Always show media marked as sensitive if desired".

## <span id="page-5-0"></span>**Filters**

One way to hide a disturbing topic is to use the Filters option. That will prevent you from seeing things that annoy you (or just don't like) but are not against the server rules. You can also unfollow, mute or block.

- On the desktop, go to Preferences > Filters.
- Click the "Add New Filter" button at the top right.
- There you can write the word or words that you want to hide from your timelines.
- You can also set an expiration date if you think you'll want to know about it again later (Expire After)
- In the options when creating or editing your filter, if you select "Hide with a warning", toots containing this word(s) will now be hidden and instead you will see a line that says Filtering: {TOPIC}.
- In the options when creating or editing your filter, if you select "Hide Completely", you won't see anything on your timelines when filtered content is posted.

## <span id="page-5-1"></span>Search for people (or profiles) on Mastodon

The decentralized, privacy-focused nature of Mastodon makes the implementation of a people recommendation algorithm (or profiles, since company, organization or project accounts can also be created) complex and impractical.

Although there is no person (or profile) recommendation algorithm on Mastodon, there are several ways to find and connect with other users on the platform. Browsing tags, searching by full handle, and browsing timelines are the most effective ways to find other users to follow.

Once you've found an instance to host, these resources can help you find users and topics to follow:

- [Feditrends](https://feditrends.com/) (https://feditrends.com/)
- [Fedi.Directory](https://fedi.directory/) (https://fedi.directory/)
- [Fedified](https://www.fedified.com/) (https://www.fedified.com/)
- [Fediverse](https://fediverse-explorer.stefanbohacek.dev/?tag=fediverse) Explorer (https://fediverse-explorer.stefanbohacek.dev/?tag=fediverse)
- List of Twitter users (+500K followers) changed to [Mastodon](https://docs.google.com/spreadsheets/d/1MdxfIYcO-T6ghtJUXGgvOJ-EmO0eXLWpfNTbSEH50d4/edit?usp=sharing)
- (https://docs.google.com/spreadsheets/d/1MdxfIYcO-T6ghtJUXGgvOJ-EmO0eXLWpf NTbSEH50d4/edit?usp=sharing)

### <span id="page-6-0"></span>Search by tag

LTags on Mastodon are used to categorize content by topic, make it easy to find relevant posts, connect users with similar interests, and support online initiatives.

In Mastodon it is possible to follow a tag to see all the posts that use it. To follow a tag, simply follow these steps:

- On desktop, type the hashtag, preceded by the # symbol, into the top left search bar. All related results will appear in the Hashtags category.
- From there, you can browse and see what everyone has posted with this hashtag.
- To follow that tag, click the top right icon that looks like a person with a "+" sign labeled "Follow Tag". Posts using this hashtag will now appear on your home timeline. You can click the same button again to unfollow a hashtag.

Naturally, this is a way to follow interesting topics and therefore find people with similar interests.

### <span id="page-6-1"></span>Search by full username

It is important to note that in Mastodon, each instance is independent and each user has a unique username on their instance. So, if you want to follow someone who is on a different instance than you, you must first find their instance's address, and then find their username on that instance.

On Mastodon, you can search for other people using their handle or username. The handle is the unique username used to identify a person on Mastodon and is displayed on their profile. But to perform the search you will need to know the full username (with both parts, user and instance), since the same username could exist in two different instances. If you just type the first part, you'll get a list, but if you don't know what instance his account is in, that won't really do much good.

### <span id="page-6-2"></span>Search using timelines

The Home timeline in Mastodon is the stream of posts a user sees on their home screen. Unlike other social networks, Mastodon does not use an algorithm to order posts on the

timeline. Instead, posts are presented in reverse chronological order, which means that the most recent posts appear at the top of the timeline and the oldest posts appear at the bottom.

Posts that appear on Mastodon's home timeline include posts from people the user follows, as well as posts using tags the user follows. In addition, Mastodon has a "Notifications" section that displays other users' interactions with the user's posts, such as likes or replies.

But there are two other timelines with public posts::

- **local timeline**. The local timeline shows posts from people who are in the same instance as the user, even if you don't follow them. Indeed, it is an opportunity to find people with the same interests and follow them. But also themes. Not all local timelines are publicly viewable, but many are. You can browse the local timelines of instances you don't own by adding the suffix /public/local after an instance name in your browser's address bar.
- **federated timeline**. Toots posted outside of your instance appear here, but only if they were posted by a user followed by someone on your instance or is a retoot of an account on your instance. If someone on your instance searches for another user's URL and they post a toot, it will also appear on the federated timeline (I'd obviously like to test this). And if even one person from a given instance follows you, your public toots will be visible in the federated timeline to everyone in that instance. Naturally, in the federated line you will also see the posts of users you follow.

If your toots are not public, they will not be seen on the local or federated timelines, only on your profile and by your followers on their home timelines.

The following graph<sup>\*</sup> is translated and inspired by the one published Mike [Phrase](https://thecanadian.social/@mike)r (<https://thecanadian.social/@mike>) in Mastodon; and which, in turn, is based on the publishe[dhere](https://github.com/mastodon/mastodon/issues/6812) ([https://github.com/mastodon/mastodon/issues/6812\)](https://github.com/mastodon/mastodon/issues/6812).

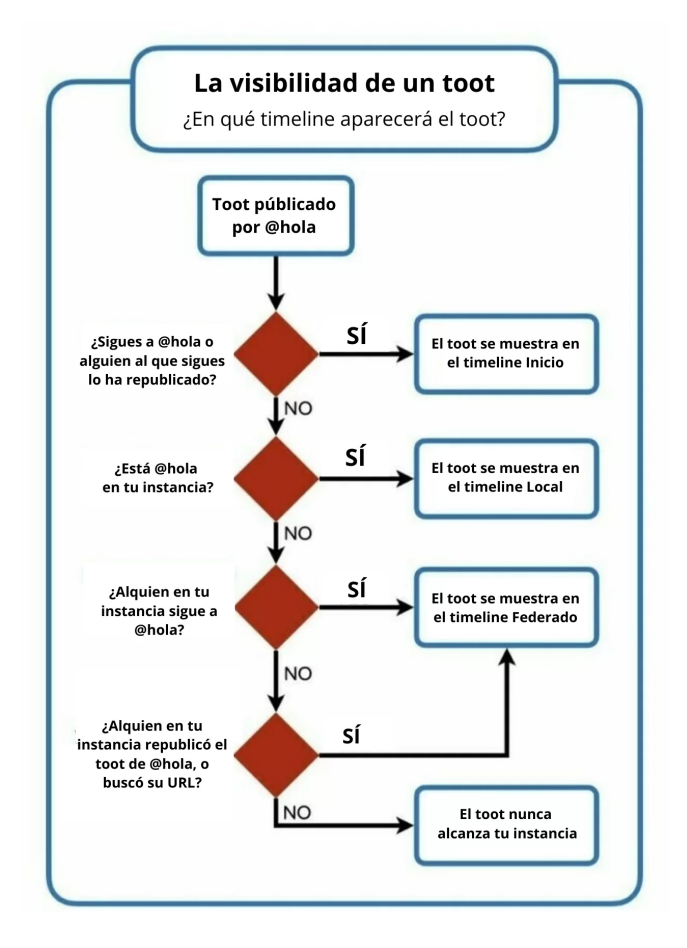

### <span id="page-8-0"></span>How to follow a user

We have already seen how to follow a label. The way to follow a user is similar:

- When you've found a person (or profile) to follow, on any timeline or in the search results list, click their username.
- You will see their profile and their posts. In the profile, the Follow button appears.
- To follow that user, click the Follow button.

#### <span id="page-8-1"></span>How to block a user or an entire domain

The following figure shows the menu corresponding to an expanded state.

How to do without a complete #podcasting or #videocasting kit and what elements are required. social.blogpocket.com/minipost... .<br>Dejar de seg.. Little recording studio. - Blogpoc... Mencionar a @acambronero È **Blogpocket Social** Mensaje directo a @acambronero Abrir página original  $\bullet$  0 ▲ T. ... 47. Ocultar impulsos de @acambronero Antonio Cambronero Cambiar idiomas suscritos  $Q$ 1d @acambronero Destacar en el perfil La multitud estaba reunida en el estadio de Agregar o eliminar de listas fútbol, esperando ansiosamente el inicio del partido. Todo parecía normal, pero Silenciar a @acambronero entonces, algo extraño comenzó a suceder Bloquear a @acambronero  $\hat{\mathbf{G}}$ Reportar a @acambronero bloggybot.postach.io/post/terr... Bloquear dominio www.blogpocket.com #tales #generativetechnology Abrir interfaz de moderación para @acambronero Abrir interfaz de moderación para www.blogpocket.com Tarror an al actodio

To block, mute or report the user, click on one of the corresponding options. You can also block the entire domain to which the profile belongs. Please don't take this example to the letter because you won't be able to see my cool toots anymore!!

#### <span id="page-9-0"></span>Slow way

There is a Mastodon feature to hide new posts behind a click instead of automatically scrolling the feed. To view them, click "New Items" at the top of the timeline. This is very useful when browsing your federated timeline, for example. For it:

On desktop, go to Preferences > Appearance and then enable the Slow mode option.

#### <span id="page-9-1"></span>explore section

The explore section displays theposts from your server and from other servers in the decentralized network that are gaining popularity on your server right now. You can navigate the "Explore" sections of yours and other instances by adding the suffix /explore after an instance's name in a browser's address bar. It is another possibility to find users and interesting topics to follow.

### <span id="page-9-2"></span>The Mastodon WordPress Community

In Mastodon it is as if we went back to 2004, so, above all, a lot of calm.

The most immediate way to find profiles, related to WordPress (or another related topic) to follow, is by reviewing which Twitter users are on Mastodon.

During the first wave of #TwitterMigration in November 2022, the use of Movetodon.org (https://movetodon.org/) to find people who were being followed on Twitter and automatically follow them on Mastodon. But recent changes to the Twitter API have meant that most of those tools no longer work.

Simple lists were also created in excel files like thi[sexample](https://docs.google.com/spreadsheets/d/1T-IUl72xlbEcaclP7TUA8kgrhDTVSrMwwsi5iIIfsow/edit#gid=0) (https://docs.google.com/spreadsheets/d/1T-IUl72xlbEcaclP7TUA8kgrhDTVSrMwwsi5iIIfsow /edit#gid=)].

Other initiatives with follower search tools are:

- [FediFollows](https://fedifollows.fedified.com/) (https://fedifollows.fedified.com/). Liew selected byJorge [Caballero](https://fedified.com/@DataDrivenMD) (https://fedified.com/@DataDrivenMD) which offers us more than 25 themes, each with a handful of interesting accounts to follow.
- [Reckonsense's](https://recknsense.com/recknlist/) list (https://recknsense.com/recknlist/). She is ready use the hashta[g#befound,](https://fediversereport.com/tag/befound/) where it collects and documents posts that have lists of people to follow.

With[fedi.bihlink.com](https://fedi.bihlink.com/) (https://fedi.bihlink.com/) you can also find profiles of your interest. Register yours so that others can find you.

Another search tool for profiles by keywords: [search.noc.social](https://search.noc.social/) (https://search.noc.social/). Try "WordPress".

Remember that the best way to let your Twitter followers know that you are on Mastodon is to add the link to your profile in your bio.

If you are looking for members of the WordPress contributor team, Daniel Auner (@danielauener@wptoots.social) is the instance administratorWP [Toots](https://wptoots.social/) (https://wptoots.social/) and has created alist of them to import in your [instance](https://community.wptoots.social/) (https://community.wptoots.social/) and that you can follow them.

Or try one of the other WordPress instances

- [wpbuilds.social](https://wpbuilds.social/) (https://wpbuilds.social/)
- [wp-social.net](https://wp-social.net/) (https://wp-social.net/)
- [dewp.space](https://dewp.space/) (German community, https://dewp.space/)
- [fosstodon.org](https://fosstodon.org/) (free software, https://fosstodon.org/)
- [phpc.social](https://phpc.social/) (PHP community,[https://phpc.social/\)](https://phpc.social/)

See alsoThe [WordPressers](https://www.danielauener.com/the-wordpressers-guide-to-the-fediverse/) Guide to the Fediverse (https://www.danielauener.com/the-wordpressers-guide-to-the-fediverse/).

### <span id="page-10-0"></span>**Organization**

### <span id="page-11-0"></span>advanced interface

If you want to use the full width of the screen, the advanced web interface allows you to configure several different columns to see as much information at the same time as you want: Home, notifications, federated timeline, any number of lists and labels.Go to Preference and Appearance; and activate the optionEnable advanced web interface".

To add columns to the interface, you must pin them. To do this, click on "+Fix", within the column settings, once you have clicked on "Show settings" in the upper right corner of said column.

### <span id="page-11-1"></span>Sort notifications by categories

You can see your notifications sorted by categories on the desktop. This is very convenient if you have a lot and want to make sure you don't miss any mentions or new followers.

- On desktop, click the Notifications button in the menu on the right side, or go to the "Notifications" column if you have the advanced interface enabled.
- From there, click on "Show Settings" in the top right menu.
- In the "Quick filter bar" section, enable the "Show filter bar" and "Show all categories" options. You can also add/remove sounds by category in this setting.

#### <span id="page-11-2"></span>markers

To remember a toot you saw that you want to read, boost, or reply to later, you can bookmark it.

- On the desktop, click the "Bookmarks" button in the bottom menu of any toot. It looks like a small bookmark icon on desktop, and for some mobile apps, you may need to click the top right 3-dot button to select "Bookmark" from the dropdown menu.
- Next, go to Bookmarks in the menu on the right, or the Bookmarks column if you have the advanced interface, to find this button later.

#### <span id="page-11-3"></span>lists

Lists on Mastodon is a tool that allows you to group user accounts into custom categories so that you can easily follow and view the content of a specific set of accounts. You can create lists for any topic you like, like close friends, local news, favorite artists, etc. When you add an account to a list, their posts will appear in a separate column on your Mastodon timeline. This allows you to separate content from different accounts into specific sections, which can make it easier to keep up with posts from users you care about.

This can be useful if you want to keep your main timeline neat and focused on a specific set of accounts, while following other accounts in a separate list.

• On the desktop, in the menu on the right side, click Lists, then create a title in the "New List Title" field and click the "Add List" button on the right.

- On the profile of someone you follow, click the three dots button to the right of Unfollow, select "Add or remove from lists" and click the + button to add them to your  $list(s)$  s).
- Your lists will appear in the menu on the right side or in a specific column if you set it in the advanced interface; and once the people you've added to your list start posting, you'll see their notes in the list just like a selected timeline.

## <span id="page-12-0"></span>How to migrate your account

If you want to migrate your Mastodon account to another server, there are a few steps you need to follow:

- Request a copy of your data, see the section "Backup your data", within the first part of this ebook. Previously published toots will not carry over during the migration process, so it's important that you make a copy of your old account first if you want to keep them. You can also request a text file of your toots (see the previous step).
- Choose a new instance that you want to move to and create an account there.
- From your new account you want to move to: On the desktop, go to Preferences > Account.
- Scroll down to "Migrate from a different account" and click "Create an account alias" and then follow the instructions. It is necessary to proceed before you start moving followers from the previous account to the destination one. This action by itself is harmless and reversible. The account migration starts from the old account. Specify your username@domain of the account from which you want to migrate and click the "Create alias" button.
- From your old account: On the desktop, go to Preferences > Account. Scroll to the "Move to another account" section, click the link to redirect this account to a different account, and follow the instructions.
- Sign out of your old account and sign in to your new account. Wait patiently for your followers and followers to transfer. This process can take up to 24 hours to complete. You won't have to do anything after the steps above, but you will see your followers gradually appear on your new account.

Considerations to keep in mind when moving to another new account.

- This action will migrate all followers from the current account to the new account.
- Your current account profile will be updated with a redirect notice and will be excluded from searches.
- Other data will not be moved automatically.
- The new account must first be configured to reference it (create aliases).
- After migrating there is a waiting period during which you will not be able to migrate again-
- Your current account will not be fully usable afterwards. However, you will have access to data export as well as reactivation.

Alternatively, you can justput a redirect on your profile. For it:

- Your current account profile will be updated with a redirect notice and will be excluded from searches.
- Other data will not be moved automatically-
- Your current account will not be fully usable afterwards. However, you will have access to data export as well as reactivation.

## <span id="page-13-0"></span>How to use Mastodon from a mobile phone

These are just a few of the many apps available for Mastodon. Each has its own features and benefits, so you may want to try a few to find the one that best suits your needs and preferences.

- 1. **Tusky**: Available for Android, Tusky is a free and open source Mastodon application that is easy to use and has an intuitive interface. It allows you to manage multiple accounts, view list timelines, and save draft posts.
- 2. **Amaroq**: Available for iOS, Amaroq is another free and open source Mastodon app that has a user-friendly interface and a host of features. It allows you to manage multiple accounts, view list timelines, schedule posts, and save drafts.
- 3. **Mast**: Available for iOS, Mast is an open source Mastodon app that is easy to use and has a clean and modern interface. It allows you to manage multiple accounts, view the timelines of the lists and use the advanced search function.
- 4. **Fedilab**: Available for Android, Fedilab is a paid, open-source Mastodon app that has a host of features, including multi-account management, list timelines, post scheduling, advanced search functionality, and more.

Here are some alternative apps listed for Mastodon on the official Mastodon website (scroll down to the "Browse Third Party Apps" section): <https://joinmastodon.org/apps>

## <span id="page-13-1"></span>#TwitterMigration

The #TwitterMigration hashtag is used on Mastodon to categorize posts that help new users cushion their landing and settle into the somewhat different culture of decentralized networks.

Next, a series of resources that will be useful to you.

● [Spreadmastodon.org](https://spreadmastodon.org/) (https://spreadmastodon.org/). Spread Mastodon was created by a small group of people who see the energy that flows in the Fediverse and want to help more people get involved. They are not affiliated with Mastodon or any other social media platform; they are doing this for Take Back Social. The site was built by @davidslifka@mastodon.social and @tchambers@indieweb.social, with help from many others.

- [Fedi.Tips](https://fedi.tips/) (https://fedi.tips/) is an informal, unofficial guide for non-technical people who want to use Mastodon and Fediverse in general. Explore the contents in the index below.
- [FediverseReport](https://fediversereport.com/) (https://fediversereport.com/). Tips, suggestions and news about Mastodon and the Fediverso.
- [Fediverse](https://fediverse.observer/) Observer (https://fediverse.observer/). Find communities and analyze data about the Fediverse.
- [Feditrends](https://feditrends.com/) (https://feditrends.com/). Trends.
- [Fedidb.org](https://fedidb.org/) (https://fedidb.org/). Statistics on the fediverso.
- [Mastodon.help](https://mastodon.help/es) (https://mastodon.help/es)
- official [documentation](https://docs.joinmastodon.org/) (https://docs.joinmastodon.org/)
- It's not a bug, it's a [mastodon](https://www.ecuaderno.com/2022/11/18/its-not-a-bug-its-a-mastodon/) (https://www.ecuaderno.com/2022/11/18/its-not-a-bug-its-a-mastodon/)
- [#LaHoraDeMastodon](https://www.ecuaderno.com/2022/11/28/la-hora-de-mastodon/) (https://www.ecuaderno.com/2022/11/28/la-hora-de-mastodon/)
- From [newsletters](https://www.ecuaderno.com/2022/12/04/newsletters-sobre-mastodon/) about Mastodon (by José Luis Orihuela,https://www.ecuaderno.com/2022/12/04/newsletters-sobre-mastodon/)
- FediFollows: [@FediFollows](https://social.growyourown.services/@FediFollows) [\(https://social.growyourown.services/@FediFollows](https://social.growyourown.services/@FediFollows))
- Resources for Beginners (https://github.com/nolanlawson/resources-for-mastodon-newbies)
- [https://docs.google.com/document/u/0/d/1D3VmoLQWB7D-XF6dEXstJuAgo66Nk9P](https://docs.google.com/document/u/0/d/1D3VmoLQWB7D-XF6dEXstJuAgo66Nk9Pq/mobilebasic) [q/mobilebasic](https://docs.google.com/document/u/0/d/1D3VmoLQWB7D-XF6dEXstJuAgo66Nk9Pq/mobilebasic)
- <https://github.com/tleb/awesome-mastodon>
- <https://github.com/emilebosch/awesome-fediverse>
- <https://nathanlesage.github.io/academics-on-mastodon/>
- <https://github.com/xnaas/nitter-instances>

Jose Luis [Orihuela](https://mastodon.social/@jlori) (https://mastodon.social/@jlori) posted on Mastodon this #FollowFriday dedicated to #TwitterMigration:

A **[#FollowFriday](https://mastodon.social/tags/FollowFriday)** for [#newcomers](https://mastodon.social/tags/newcomers) fro[m#TwitterMigration:](https://mastodon.social/tags/TwitterMigration)

#### [#fediverse](https://mastodon.social/tags/Fediverse)

News: [@fediversenews](https://mastodon.social/@fediversenews@venera.social) (https://mastodon.social/@fediversenews@venera.social) Report: [@fediversereport](https://mastodon.social/@fediversereport) (https://mastodon.social/@fediversereport) Stats: [@fediverse](https://mastodon.social/@fediverse@mastodont.cat) (https://mastodon.social/@fediverse@mastodont.cat) Tips: [@feditips](https://mastodon.social/@feditips@mstdn.social) (https://mastodon.social/@feditips@mstdn.social)

#### [#Mastodon](https://mastodon.social/tags/Mastodon)

gGmbH CEO:@Gargron (https://mastodon.social/@Gargron) Migration: [@mastodonmigration](https://mastodon.social/@mastodonmigration@mastodon.online) (https://mastodon.social/@mastodonmigration@mastodon.online) Project: [@Mastodon](https://mastodon.social/@Mastodon) (https://mastodon.social/@Mastodon) Stats: [@mastodonusercount](https://mastodon.social/@mastodonusercount) (https://mastodon.social/@mastodonusercount) Tips: [@FediFollows](https://mastodon.social/@FediFollows@social.growyourown.services) (https://mastodon.social/@FediFollows@social.growyourown.services) Mastodon: Blogpocket Technical Guide (Part 2)

#### [#Trending](https://mastodon.social/tags/Trending)

Hashtags: [@trends](https://mastodon.social/@trends@microblog.club) (https://mastodon.social/@trends@microblog.club) News: [@fedipress](https://mastodon.social/@fedipress@mastodon.online) (https://mastodon.social/@fedipress@mastodon.online)

#### <span id="page-15-0"></span>Mastodon Brief Manual

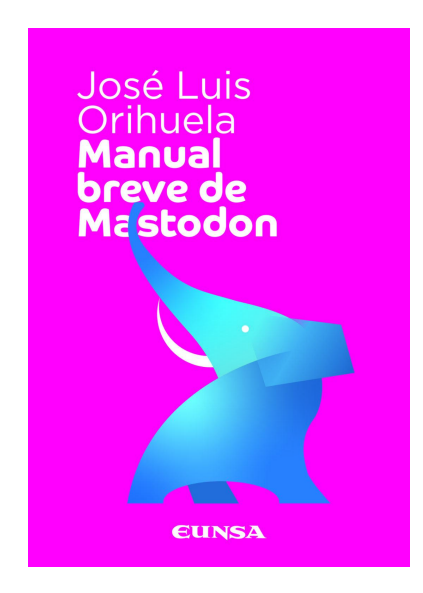

José Luis Orihuela is also the author of Mastodon Brief Manual (<https://www.ecuaderno.com/manualmastodon/>) [ed. Eunsa, April 2023, 127 pp.), the first book in Spanish about Mastodon: "*We have little time, many networks and a very steep learning curve, which is why I propose to you in this short manual…*"

Likewise, they are highly recommended, to make the migration, sus [newsletters](https://www.ecuaderno.com/newsletter/) (https://www.ecuaderno.com/newsletter/).